## **Using the Multi PJ Startup Mode (2)**

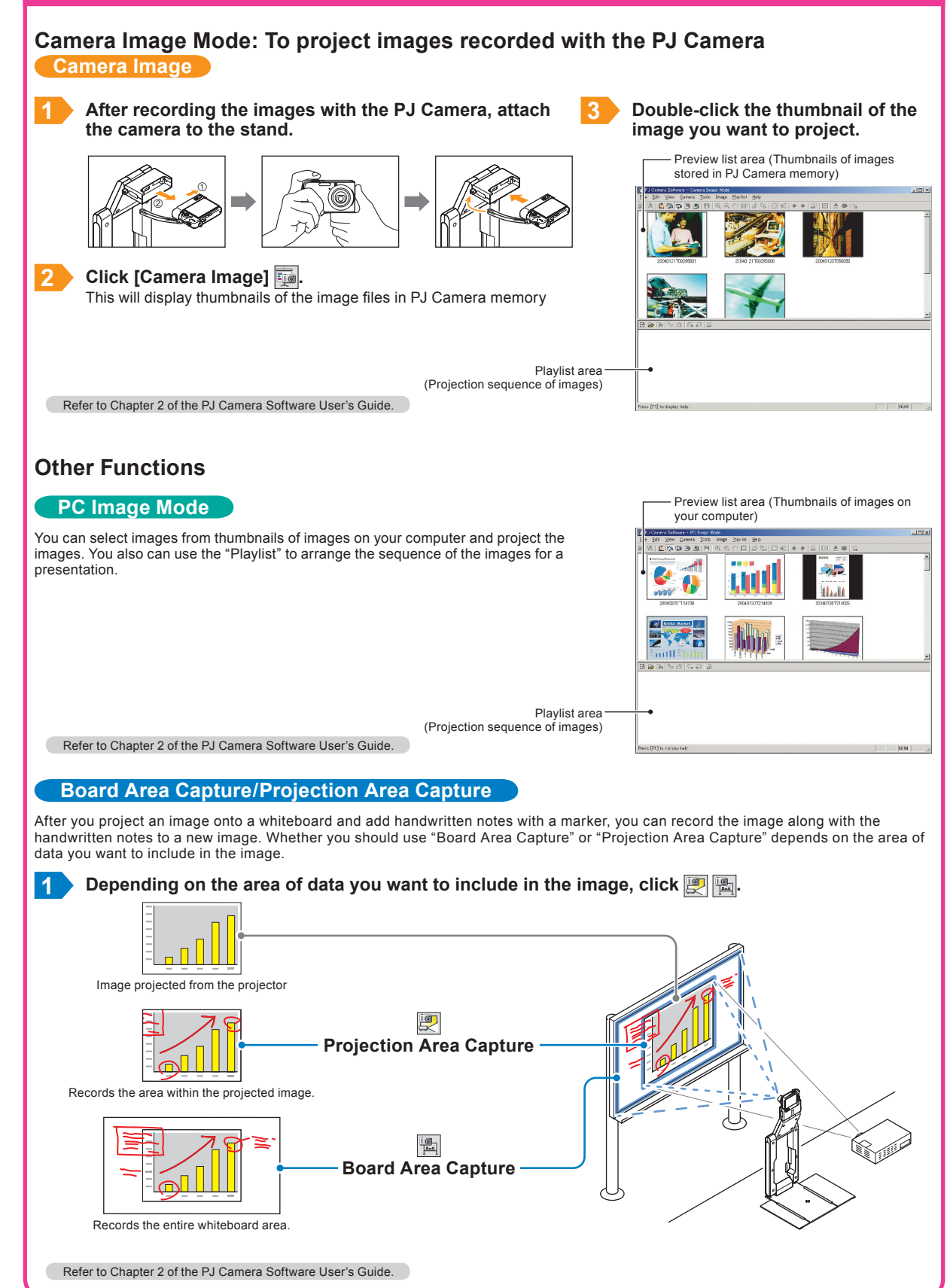

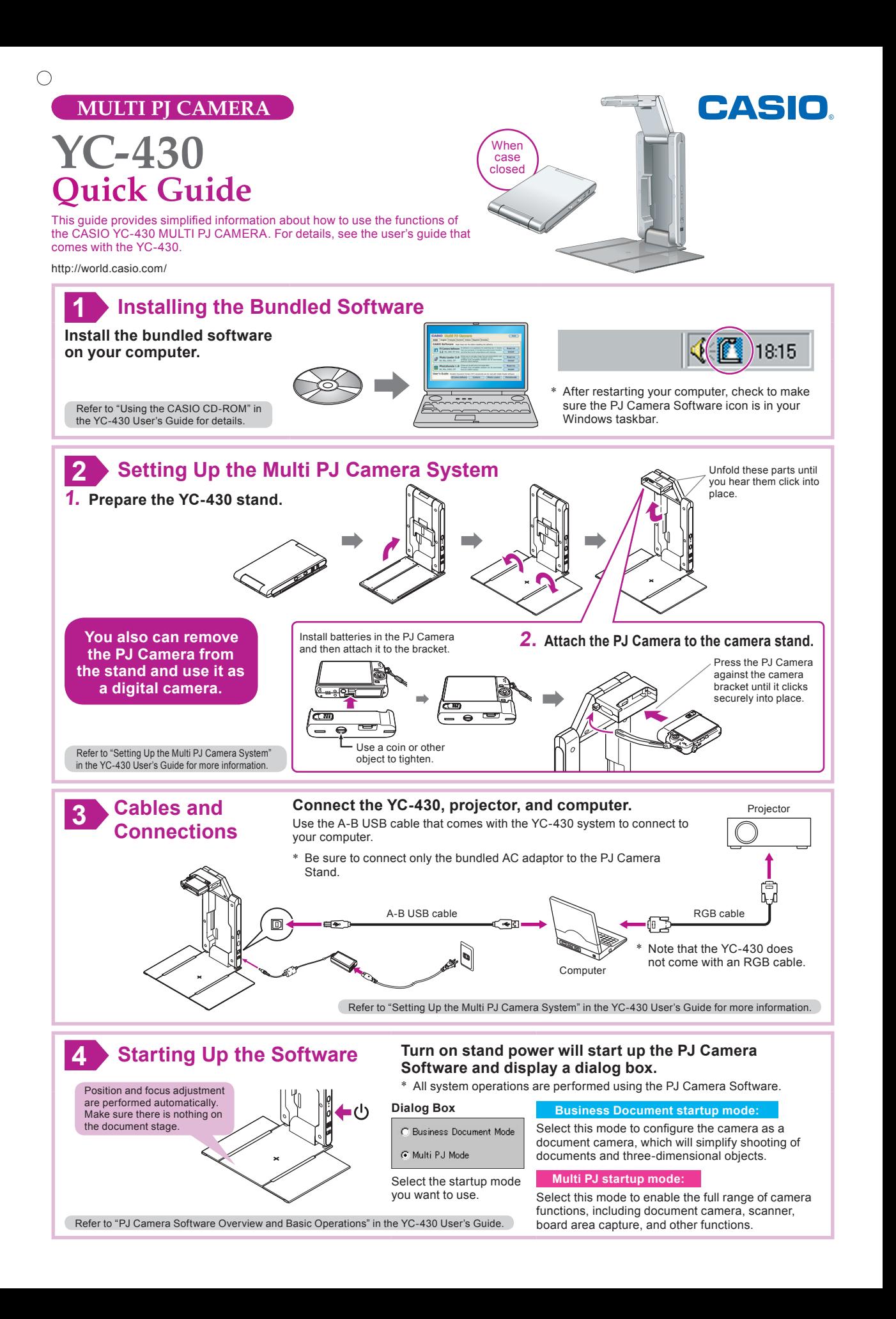

 $\bigcap$ 

# **YC-430 Modes**

PJ Camera Software has two startup modes: a Business Document startup mode **BD** and a Multi PJ startup mode **MP** The startup mode you are using determines the functions available to you when you start up PJ Camera Software.

#### **Document Camera Mode Camera Document** Camera Document Camera Document Camera Document Camera Document Camera Document Camera Document Camera Document Camera Document Camera Document Camera Document Camera Document Camer

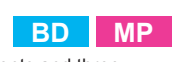

dimensional objects. Select the Business Document startup mode when you want to Document camera functions are for projecting images of documents and threelimit PJ Camera Software operation to these functions. When you need more precise control over document camera functions or when you need to use other functions, select the Multi PJ startup mode

#### **MP** Scanner Mode

The Scanner Mode provides high-speed scanning operations for everything from thick objects to documents. This mode is great when you need to digitize a large number of document pages.

#### **Camera Image Mode IMP MP**

The Camera Image Mode lets you project images recorded with the PJ Camera and stored in the PJ Camera memory.

### **PC** Image Mode **IMP**

The PC Image Mode lets you project images that are stored on your computer.

#### **Board Area Capture/Projection Area Capture MP**

After you project an image onto a whiteboard and add handwritten notes with a marker, you can record the image along with the handwritten notes to a new image. These functions come in handy when you need to record the progress or the results of a meeting

## **Changing the Startup Mode**

You can select either Business Document or Multi PJ as the PJ Camera Software startup mode on the screen that appears when you start up the software. You also can use the following procedure to change the startup mode while PJ Camera Software already running

### **Changing the startup mode**

**.[Environment**

*K* Move the mouse pointer to the top edge of your computer screen so the operation bar appears. You can find out the currently selected startup mode by checking the operation har

It means this startup If you see this: mode is selected: **Business Document** Elle View Comera Tools Image Help<br>TRIM GLG 27 20 Ph (R FTI M) startup mode Multi PJ startup mode **2** On the operation can start up in either of two modes: Business Document Mode or Multi PJ Mode **bar, click** G Business Document Mode (For recording and projecting documents and objects) [Tools] and C Multi PJ Mode (For accessing document camera, scanner, and all other functions **then** [Operating

Don't show this dialog box again

 $OK$  Help

- **8** On the operating environment dialog box that appears, click the **[Display Startup Dialog Box]** button. This will cause the Startup Mode dialog box to appear.
- **Select "Business Document Mode" or "Multi PJ Mode"** and then click [OK]. This will switch to the startup mode you selected.

## **Using the Business Document Startup Mode**

**Document Camera Mode: To project the image of a document or 3-dimensional object Cocument Camera** 

**1** Place the document onto the document stage.

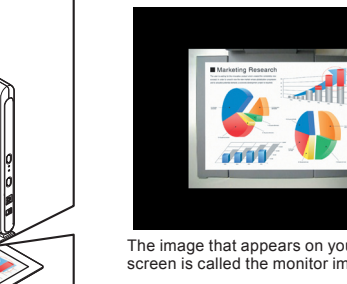

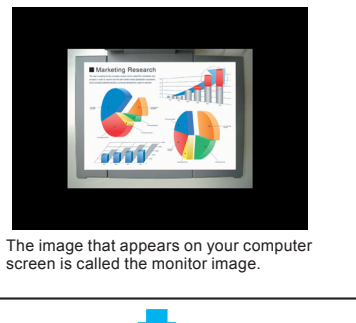

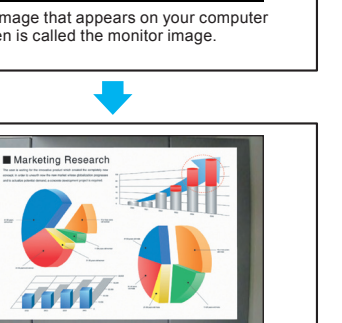

The projected image, which is the image data recorded by the PJ Camera, is the document camera image

> **To stop automatic** scanning, click [Stop] **.**

Stop |

Refer to Chapter 2 of the PJ Camera Software User's Guide

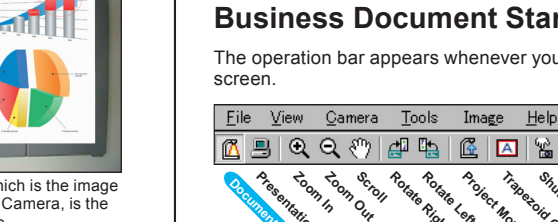

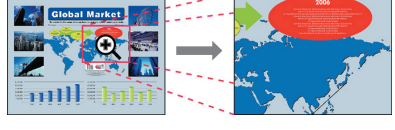

# Click [Rotate Left] **Digit** and [Rotate Right]

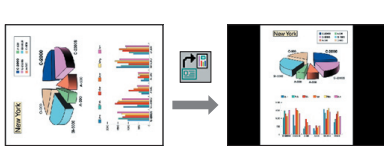

 $\overline{\mathbf{x}}$ 

#### **ighthally** To save the projected image

 $\bullet$  To re-project an image

images using [Scroll]  $\binom{m}{y}$ .

 $\bullet$  To rotate an image

 $\bullet$  To enlarge small-size text

Click [Zoom In]  $\bigoplus$  button. To reduce the size of the text, click [Zoom Out]  $\bigodot$ . You also can scroll

On the operation bar, select [File] and then [Save], and then specify the file save destination and the file name.

Use your keyboard's left and right arrow keys to scroll through recorded images to project them.

## **Business Document Startup Mode Operation Bar**

The operation bar appears whenever you move the mouse pointer to the top edge of your computer

 $Q$  Q (2)  $dP$  (2)  $dP$  (2)  $dP$ **Presentation** Lo<sub>om</sub> oc<sub>h</sub><br>In Our **Right Rotate** Rotate Left **Arguer Theodorum**<br>Project Monitor Invege Trapezoid Correction **Shutter Camera Branch** 

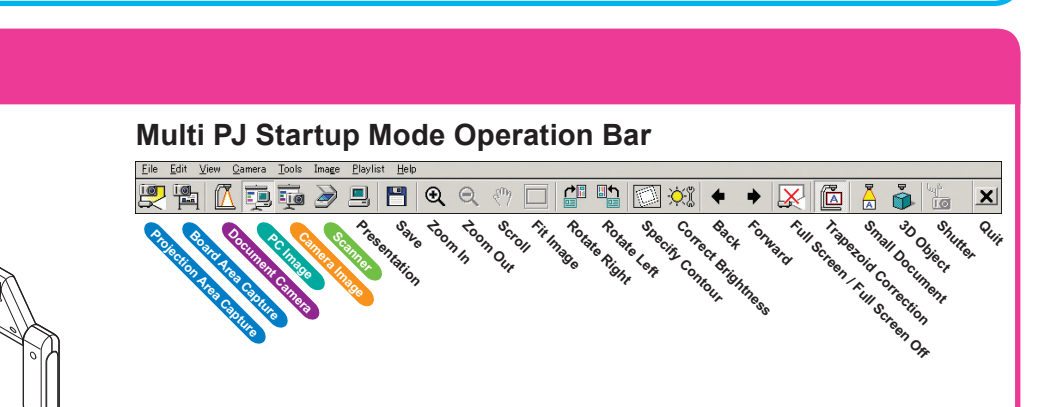

## **Document Camera Mode: To project the image of a** document or 3-dimensional object **Document Camera**

Selecting the document camera function while Multi PJ is specified as the startup mode, the PJ Camera Software will switch the document camera image automatically whenever you change the document page on the document stand (under initial settings). You also can use the operation bar to change the following settings.

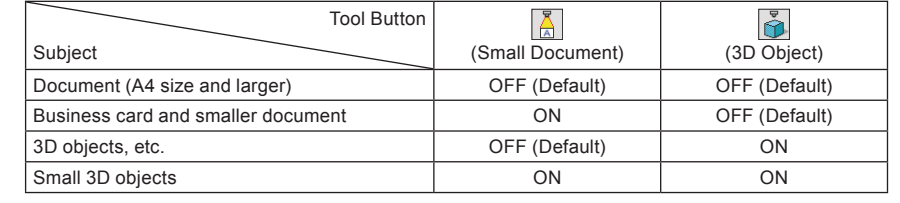

Refer to Chapter 2 of the PJ Camera Software User's Guide

Refer to Chapter 2 of the PJ Camera Software User's Guide.

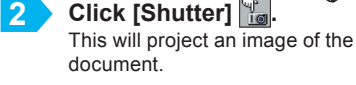

- ★ Make sure that the subject you are shooting is illuminated sufficiently
- ★ Take care so illumination of the subject is not blocked by the YC-430 stand. ★ When placing the document or object onto the document stage, make sure it is
- positioned so it covers the cross  $(+)$  mark on the stage.
- **3** To project the image of another document, replace the document **on the document stage and then click** [Shutter]  $\| \cdot \|_m$ .

# **Using the Multi PJ Startup Mode (1)**

**Scanner Mode: To save images as image data on your Computer** Scanner

- **Click [Scanner] at to enter the Scanner Mode.**
- **2** Place the document whose image you want to save onto the document camera's document stage.
- **3** On the scanner window, click [Start] **Exart 1 to start recording images.** An image is recorded automatically whenever you replace the document on the document stage.

Scanner window

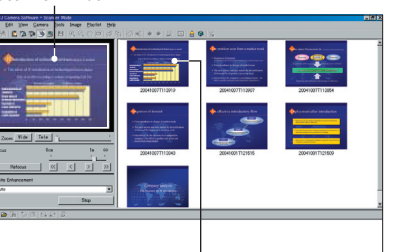

**Thumbnail of the recorded image** A new thumbnail is added at the top of the preview list area whenever a document is scanned